# **Registro a trámites de ingreso**

## **Pasos a seguir**

### **1er paso**

*Verifica las fechas del* **calendario de trámites** *del nivel al que desees aspirar y*  **registra tu aspiración** *directamente en los formatos electrónicos proporcionando toda la información que se te solicita.*

*Debes crear una contraseña, ya que ésta te será de utilidad para poder ingresar en* **Seguimiento de Trámites de Primer Ingreso** *e imprimir los diferentes formatos.*

## **2do paso**

*Imprime tu ficha de depósito y realiza el pago en la sucursal bancaria de tu preferencia. (verifica* **la fecha límite de pago).**

### **3er paso**

 *Una vez realizado el pago, en el periodo establecido en el calendario de trámites para cargar tú foto, firma y huella, ingresa a la página* **[www.escolar.udg.mx](http://WWW.ESCOLAR.UDG.MX)** *[1] , en el apartado de* **"seguimiento de trámites"***, ingresa en* **" solicitud de ingreso"** *y carga la información que se te solicita e imprime tú solicitud de ingreso.*

## **4to paso**

*Asiste a la hora, fecha y lugar indicado en el apartado de "cita a examen de admisión" y preséntate con un documento con fotografía que acredite tu identidad.te sugerimos ser puntual o de lo contrario perderás la oportunidad de presentar el examen de admisión. La guía de estudios podrás obtenerla al ingresar a la página web: [www.escolar.udg.mx](http://www.escolar.udg.mx/) [2]*

## **5to paso**

**Aplicación del Examen de Admisión***. Preséntate con tu solicitud de ingreso en la fecha, hora y lugar señalados en la misma o en su caso, (posgrados) presentar curso propedéutico, entrevista, promedio, carta de intención, anteproyecto o examen, de acuerdo al proceso de selección del programa.*

#### **NOTA IMPORTANTE:**

**Queda ESTRICTAMENTE PROHIBIDO el ingreso a las Instalaciones Universitarias en la aplicación del examen con: mochilas, bolsos, calculadoras, celulares, reproductores de música o cualquier aparato electrónico.**

**SI SE DETECTA EN LOS TIEMPOS ESTABLECIDOS PARA CONTESTAR EL EXAMEN ALGUN APARATO ELECTRÓNICO EN PODER DEL ASPIRANTE, LE SERÁ RETIRADO Y CANCELADO EL EXAMEN.**

#### **El resultado de examen sólo será válido para el ciclo de concurso.**

## **6to paso**

*En el periodo establecido en el calendario de trámites para cargar tu documentación, deberás ingresar en la página [www.escolar.udg.mx](http://www.escolar.udg.mx) [3] , en el apartado de* **"seguimiento de trámites"***, ingresa en* **"documentos"** *y carga la información que se te solicita.*

## **Cambios de Aspiración.**

*Este trámite es exclusivo para modificar la aspiración señalada en tu solicitud y tomar como definitiva la última. Es requisito que la carrera motivo de cambio sea del mismo nivel que la anterior y que el cambio sea solicitado dentro del período para registro de Solicitud (Consultar el Calendario de Trámites). Deberás de ingresar a la página de Registro, elegir la opción de Cambio de Aspiración y realizar el procedimiento como ahí se te indique. Si ya tienes tu solicitud de ingreso, solo deberás de anexarle el comprobante de Cambio de Aspiración, si no la tienes, sigue las instrucciones de tu cita. Solo se te permitirá un Cambio de Aspiración, por cada solicitud de registro, de otra manera, deberás registrar y pagar nuevamente otra solicitud*

 *Si eres egresado del* **bachillerato general** *(Enero '96 hacia adelante) de escuelas oficiales de la Universidad de Guadalajara, omitirás la entrega del certificado de bachillerato.*

 *Si eres egresado de* **bachillerato unitario (por áreas y desarrollo de la comunidad)***, debes entregar tu certificado dentro del período de entrega de documentos.*

#### **SI EGRESASTE DE UNA INSTITUCIÓN EDUCATIVA, NACIONAL O DEL EXTRANJERO, DEBERÁS ENTREGAR TU CERTIFICADO Y ACTA DE NACIMIENTO PARA TENER DERECHO AL CONCURSO DE INGRESO A LA UNIVERSIDAD DE GUADALAJARA.**

## **Publicación.**

*Los Dictámenes de Admisión de Primer Ingreso a Bachillerato, Técnico Superior Universitario y Licenciatura, se publicarán en medios electrónicos ingresando a la página de registro, además se publicará en la Gaceta Universitaria, Centros Universitarios y Escuelas Preparatorias.*

*Los dictámenes de posgrados (Especialidad, Maestría y Doctorado) se publicarán al interior de cada Centro Universitario.*

**SI ERES O FUISTE ALUMNO DE BACHILLERATO GENERAL EN ESCUELAS DE LA UNIVERSIDAD DE GUADALAJARA, O INCORPORADA A LA UDG, ASEGÚRATE QUE TU SOLICITUD QUEDE REGISTRADA CON TU CÓDIGO CORRECTO, PARA TENER DERECHO A CONCURSAR CON PROMEDIO ELECTRÓNICO, DE NO SER ASÍ, DEBERÁS ENTREGAR EL CERTIFICADO ORIGINAL EN EL PERIODO ESTABLECIDO, LA UNIVERSIDAD NO SE HACE RESPONSABLE DE CUALQUIER PROBLEMA QUE SE PRESENTE POR NO ATENDER ÉSTA INDICACIÓN.**

**SE TE ASIGNARÁ UN NÚMERO DE REGISTRO, QUE DEBES TENER A LA MANO, YA QUE CON ÉSTE REALIZARÁS TODOS TUS MOVIMIENTOS POSTERIORES EN EL SISTEMA.**

**No podrás estar inscrito a más de un programa educativo, en caso de detectarse doble aspiración se te cancelará el trámite.**

*Published on Coordinación General de Control Escolar (http://www.escolar.udg.mx.)*

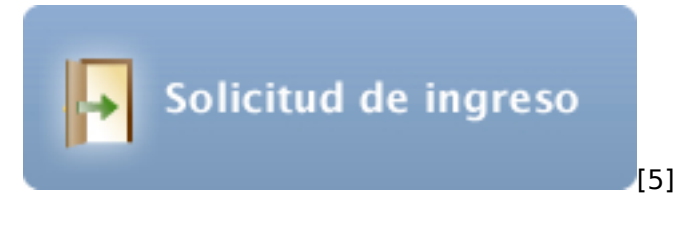

## **Universidad Virtual**

*Aspirantes de las licenciaturas y bachillerato del Sistema de Universidad Virtual, se les informa que el registro de solicitudes podrá ser efectuado en la página de internet:*

*[mso-ascii-theme-font:minor-latin;mso-fareast-font-family:Calibri;mso-fareast-theme-font:](http://www.udgvirtual.udg.mx) [minor-latin;mso-hansi-theme-font:minor-latin;mso-bidi-font-family:"Times New Roman";](http://www.udgvirtual.udg.mx) [mso-bidi-theme-font:minor-bidi;mso-ansi-language:ES-MX;mso-fareast-language:](http://www.udgvirtual.udg.mx) [EN-US;mso-bidi-language:AR-SA">www.udgvirtual.udg.mx](http://www.udgvirtual.udg.mx) [6]*

## **Links:**

- *[1] http://WWW.ESCOLAR.UDG.MX*
- *[2] http://www.escolar.udg.mx/*
- *[3] http://www.escolar.udg.mx*
- *[4] http://tramitepi.escolar.udg.mx/RegistroPI*
- *[5] https://tramitepi.escolar.udg.mx/RegistroPI*
- *[6] http://www.udgvirtual.udg.mx*